# Créer votre signature - Outlook

Ce tutoriel vous apprendra à créer une signature sur votre boite mail Outlook  $\bullet$  Difficulté Facile  $||\bullet$  Durée 5 minute(s)  $||\bullet$  Public Professionnels, Grand public, Médiateurs  $\bigcirc$  Licence CC-BY-NC-SA  $\bigcup$   $\bigcirc$  Type de Mediation  $\Omega$  Durée 5 minute(s) contenu

#### Sommaire

- Étape 1 [Cliquer](#page-0-0) sur l'onglet Fichier
- Étape 2 Cliquer sur la [catégorie](#page-0-1) Courrier
- Étape 3 Cliquer sur le bouton [Nouveau](#page-1-0)
- Étape 4 Saisir votre [signature](#page-1-1)
- Commentaires

# <span id="page-0-0"></span>Étape 1 - Cliquer sur l'onglet Fichier

- 1- Cliquez sur l'onglet Fichier
- 2- Puis, cliquez sur le bouton Options

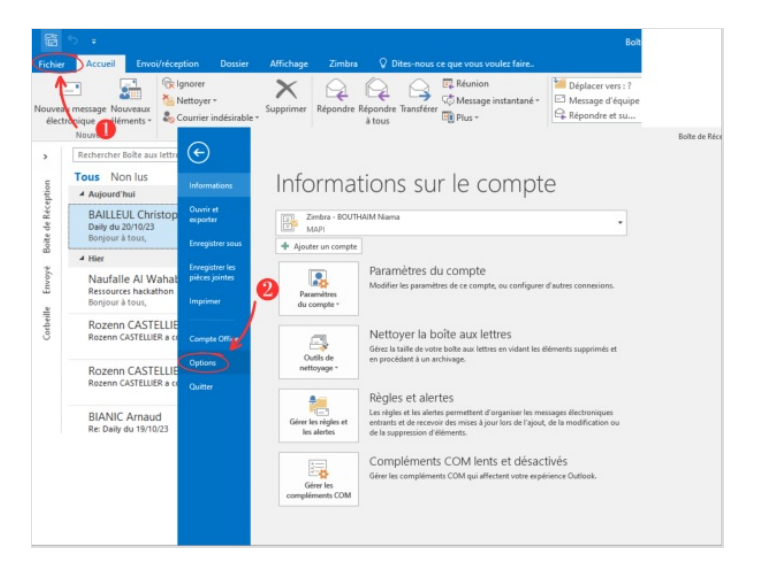

### <span id="page-0-1"></span>Étape 2 - Cliquer sur la catégorie Courrier

- 1- Cliquez sur la catégorie Courrier
- 2- Ensuite, cliquez sur le bouton Signature

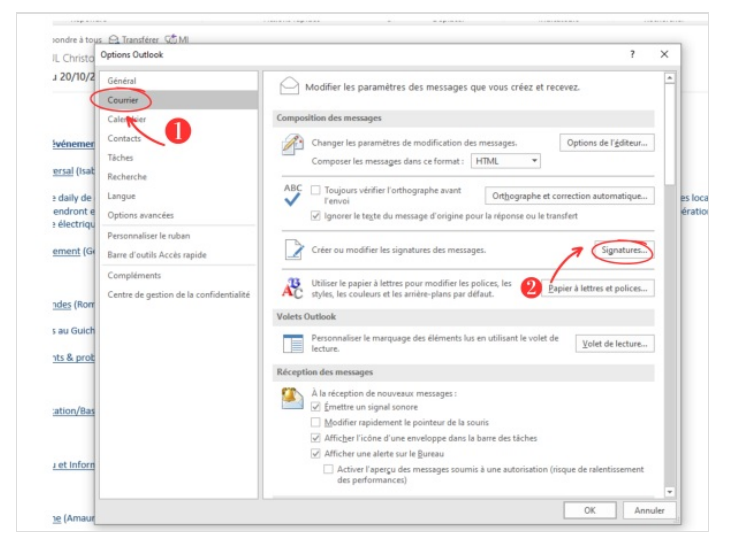

### <span id="page-1-0"></span>Étape 3 - Cliquer sur le bouton Nouveau

- 1- Cliquez sur le bouton Nouveau
- 2- Puis, tapez un titre
- 3- Ensuite, Cliquez sur OK

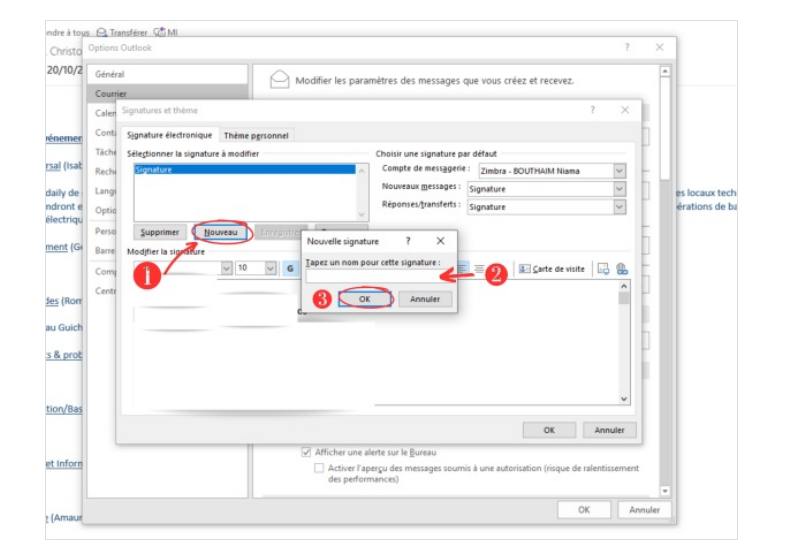

## <span id="page-1-1"></span>Étape 4 - Saisir votre signature

1- Saisissez votre signature

2- Puis, cliquez sur OK

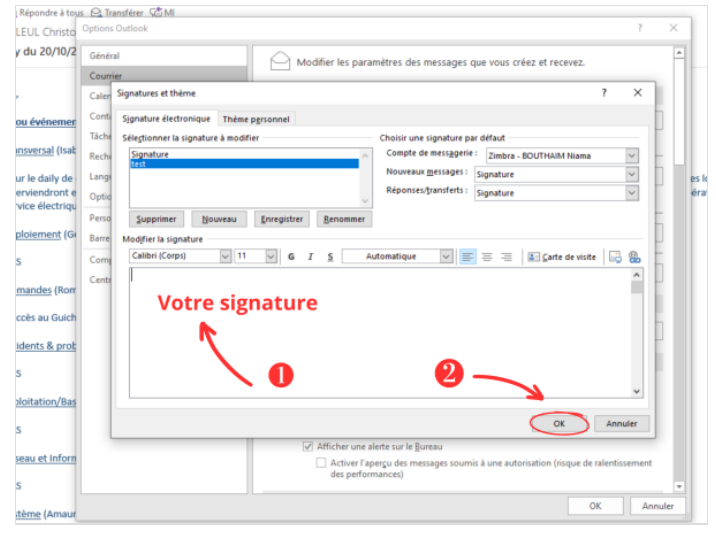